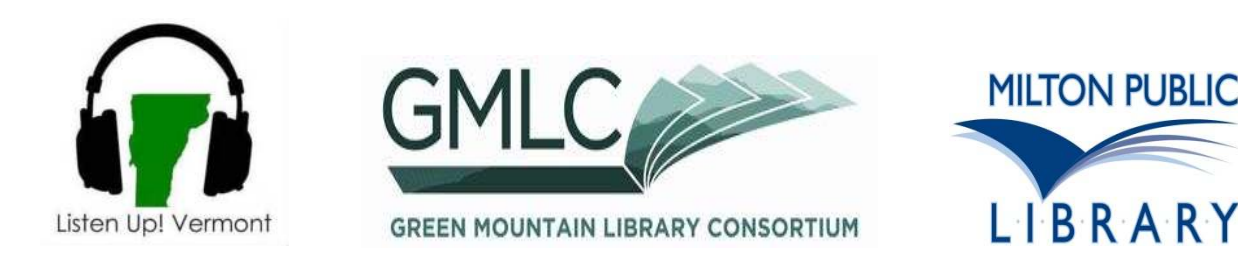

# **Get books on your iThing: OverDrive Media Console App on iPhone, iPad or iPod Touch**

1. On your Apple device go to **listenupvermont.org** using Safari or your mobile browser.

2. Click the icon on the bottom of the page to get the free **Overdrive Media Console App**.

3. Touch **Install**, enter your Apple/iTunes password. Open **OverDrive Media Console** when complete.

4. If you already have an Adobe ID and password, enter it on your Apple device. If not, please read directions below.

## **Creating an Adobe ID and Password:**

Touch the **Get a free Adobe ID** button. Safari will open and the Adobe site will come up. Touch on **Sign In** on the upper right. Touch **Create an Adobe Account**. You will be asked to supply some information in the required fields. This is a secure site BUT Adobe is not affiliated with Rockingham Library. Touch **Continue** at the bottom of the page. Exit Safari, and open **OverDrive Media Console**.

5. In the Overdrive app and click **Get Books +** in the upper right corner. Touch **Settings** button, and then **Authorize with Adobe ID** button. Enter Adobe ID and password if prompted to do so. 6. Click **Add a Library** and find Milton Public Library.

7. Click on **Listen Up! Vermont** and you will be directed to the Listen Up! Vermont mobile website.

8. Click **Login** in the upper right hand corner.

9. Select **Milton Public Library** from the list and enter your library card number on the next page.

10. Browse or search for eBook titles. EPUB and MP3 titles are compatible with your Apple device.

## **Librarian Search Tips:**

Titles that say **Add to Basket** are available immediately. Titles that say **Join Waiting List** are checked out. If you join the waiting list you will receive an email when the title is available. You can limit your search to titles **Available Now**.

11. Once you have selected an available title, tap **Add to Basket**. You may **Continue Browsing** to add up to 2 more titles.

12. Once you have your selection(s) in your basket, tap **Proceed to Checkout**.

13. Choose a 7- or 14-day lending period. Tap **Confirm Checkout**.

### 14. Tap **Download**.

15. The item will now be available in the "Bookshelf" portion of the Overdrive app

16. Having trouble? Try restarting your Apple device.

### **Librarians can help you if you run into problems. You can also try the website: help.overdrive.com**

January 2013, contact library@town.milton.vt.us to update